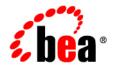

# BEAWebLogic Integration — Business Connect

Installing WebLogic Integration — Business Connect

### Copyright

Copyright © 2003 BEA Systems, Inc. All Rights Reserved.

Portions Copyright © 1996-2003 Cyclone Commerce, Inc. All Rights Reserved.

### **Restricted Rights Legend**

This software and documentation is subject to and made available only pursuant to the terms of the BEA Systems License Agreement and may be used or copied only in accordance with the terms of that agreement. It is against the law to copy the software except as specifically allowed in the agreement. This document may not, in whole or in part, be copied, photocopied, reproduced, translated, or reduced to any electronic medium or machine readable form without prior consent, in writing, from BEA Systems, Inc.

Use, duplication or disclosure by the U.S. Government is subject to restrictions set forth in the BEA Systems License Agreement and in subparagraph (c)(1) of the Commercial Computer Software-Restricted Rights Clause at FAR 52.227-19; subparagraph (c)(1)(ii) of the Rights in Technical Data and Computer Software clause at DFARS 252.227-7013, subparagraph (d) of the Commercial Computer Software--Licensing clause at NASA FAR supplement 16-52.227-86; or their equivalent.

Information in this document is subject to change without notice and does not represent a commitment on the part of BEA Systems. THE SOFTWARE AND DOCUMENTATION ARE PROVIDED "AS IS" WITHOUT WARRANTY OF ANY KIND INCLUDING WITHOUT LIMITATION, ANY WARRANTY OF MERCHANTABILITY OR FITNESS FOR A PARTICULAR PURPOSE. FURTHER, BEA Systems DOES NOT WARRANT, GUARANTEE, OR MAKE ANY REPRESENTATIONS REGARDING THE USE, OR THE RESULTS OF THE USE, OF THE SOFTWARE OR WRITTEN MATERIAL IN TERMS OF CORRECTNESS, ACCURACY, RELIABILITY, OR OTHERWISE.

#### **Trademarks or Service Marks**

BEA, Jolt, Tuxedo, and WebLogic are registered trademarks of BEA Systems, Inc. BEA Builder, BEA Campaign Manager for WebLogic, BEA eLink, BEA Liquid Data for WebLogic, BEA Manager, BEA WebLogic Commerce Server, BEA WebLogic Enterprise, BEA WebLogic Enterprise Platform, BEA WebLogic Enterprise Security, BEA WebLogic Express, BEA WebLogic Integration, BEA WebLogic Personalization Server, BEA WebLogic Platform, BEA WebLogic Portal, BEA WebLogic Server, BEA WebLogic Workshop and How Business Becomes E-Business are trademarks of BEA Systems, Inc.

AIX is a registered trademark of IBM Corporation

AS/400 and OS/400 are registered trademarks of IBM Corporation

BizTalk is a trademark of Microsoft Corporation

Client Access Express for Windows is a trademark of IBM Corporation

Digital ID and Digital ID+ are trademarks of VeriSign, Inc.

Data Universal Numbering System (D-U-N-S®) is a registered trademark of Dun & Bradstreet

Entrust is a registered trademark of Entrust Technologies Inc.

HP-UX is a trademark of the Hewlett-Packard Company

Java is a trademark of Sun Microsystems, Inc.

Pentium is a trademark of the Intel Corporation

Microsoft COM is a trademark of the Microsoft Corporation

Microsoft Exchange is a trademark of the Microsoft Corporation

Microsoft Internet Explorer is a trademark of the Microsoft Corporation

Microsoft SQL Server is a trademark of the Microsoft Corporation

MQSeries is a registered trademark of IBM Corporation

Netscape is a registered trademark of Netscape Communications Corporation

Oracle8 is a trademark of the Oracle Corporation.

Red Hat Linux is a trademark of Red Hat, Inc.

RC2 and RC4 are registered trademarks of RSA Security, Inc.

Solaris is a trademark of Sun Microsystems, Inc.

S/MIME is a trademark of RSA Data Security, Inc.

Sybase, SQL Anywhere, and Adaptive Server Anywhere are trademarks of Sybase, Inc.

VeriSign is a trademark of VeriSign, Inc.

Windows 98, Windows NT and Windows 2000 are trademarks of Microsoft Corporation

All other trademarks are the property of their respective companies.

# **Contents**

| Abo | out This Document                       |
|-----|-----------------------------------------|
|     | What You Need to Know                   |
|     | e-docs Web Site                         |
|     | How to Print the Document               |
|     | Contact Us!                             |
|     | Documentation Conventions               |
| 1.  | System Requirements                     |
|     | Windows Requirements                    |
|     | Hardware on Windows                     |
|     | Software on Windows                     |
|     | UNIX Requirements                       |
|     | Hardware on UNIX1-4                     |
|     | Software on UNIX                        |
|     | Possible Port Conflicts                 |
|     | About the User License File             |
|     | Security Considerations                 |
|     | Hardware Scalability                    |
| 2.  | Installation on Windows                 |
|     | Installing on Windows                   |
|     | Steps                                   |
|     | Improper Display of Icons on Windows2-3 |
|     |                                         |

|    | Steps                                                                             |
|----|-----------------------------------------------------------------------------------|
|    | Configuring as a Windows Service                                                  |
|    | Installing the ECEngine Utility to Support Configuration as a Windows Service 2-4 |
|    | Configuring as a Windows NT Service                                               |
|    | Configuring as a Windows 2000 Service                                             |
|    | Starting as a Service                                                             |
|    | Removing from the List of Services                                                |
|    | Changing the NT Service Start-Up Options. 2-7                                     |
|    | Next Steps                                                                        |
|    | Uninstalling on Windows                                                           |
|    | Steps                                                                             |
| 3. | Installation on UNIX                                                              |
|    | Initialization and Termination UNIX Script                                        |
|    | Installing on UNIX                                                                |
|    | Steps                                                                             |
|    | Installing on Hewlett-Packard HP-UX                                               |
|    | Steps                                                                             |
|    | Installing on IBM AIX                                                             |
|    | Steps                                                                             |
|    | Installing on Sun Solaris                                                         |
|    | Steps                                                                             |
|    | Next Steps                                                                        |
|    | Steps                                                                             |
| 4. | Upgrading                                                                         |
|    | Upgrade Requirements and Conditions                                               |
|    | Upgrade the Database                                                              |

## 5. Trading Tutorial

| Tutorial Objectives                              | 5-2  |
|--------------------------------------------------|------|
| Exercise 1. Create Company Profiles              | 5-3  |
| Steps                                            | 5-4  |
| Exercise 2. Export Companies and Import Partners | 5-12 |
| Exercise 3. Set Up Binary Partners               | 5-15 |
| Exercise 4. Start the Server Application         | 5-16 |
| Exercise 5. Start Document Tracking Tools        | 5-19 |
| Exercise 6. Trade Documents                      | 5-21 |
| Exercise 7. Delete the Tutorial Profiles         | 5-23 |
| Tutorial Troubleshooting                         | 5-24 |
| General Guidelines                               | 5-24 |
| ebXML Guidelines                                 | 5-24 |

## Index

## **About This Document**

This book provides step-by-step procedures to install your WebLogic Integration – Business Connect system. For information about configuration, testing, implementation and maintenance see *Using WebLogic Integration – Business Connect* or the online help.

This document is organized as follows:

- Chapter 1, "System Requirements," provides the basic information you need to know before installing WebLogic Integration Business Connect.
- Chapter 2, "Installation on Windows," describes how to install the WebLogic Integration Business Connect software on Windows systems.
- Chapter 3, "Installation on UNIX," describes how to install the WebLogic Integration Business Connect software on UNIX systems.
- Chapter 4, "Upgrading," describes how to upgrade from a WebLogic Integration Business Connect 2.1 installation.
- Chapter 5, "Trading Tutorial," provides a set of exercises which allow you to send test documents from a company to a partner in a simulated trading environment on a single computer.

#### What You Need to Know

This document is intended for use by people who oversee the installation, configuration, maintenance and use of WebLogic Integration – Business Connect. This book was written under the assumption that WebLogic Integration – Business Connect administrators have a working knowledge of:

- Your organization's business hardware, software and practices
- A graphical user interface
- The Internet, including use of a browser

In addition, your network, systems or mail administrator might find parts of this document useful as a guide for installation and configuration.

#### e-docs Web Site

BEA product documentation is available on the BEA corporate Web site. See the "e-docs" Product Documentation page at http://e-docs.bea.com.

Note: BEA e-docs and dev2dev have converged. Now your favorite BEA documentation Web site is closely integrated with your favorite BEA developer portal (http://dev2dev.bea.com). The same great documentation and the same great developer resources converge to present you a comprehensive technical resource center. We hope you like it!

#### **How to Print the Document**

The document is available in HTML and PDF format from the BEA WebLogic Integration – Business Connect documentation home page, which is available on the documentation CD and on the e-docs Web site at http://e-docs.bea.com.

When viewing in HTML, you can print this document, one file at a time, by using the File→Print option on your Web browser.

You can open the PDF in Adobe Acrobat Reader and print the entire document, or a portion of it, in book format. To access the PDFs, open the BEA WebLogic Integration – Business Connect documentation Home page, click the PDF Files button, and select the document you want to print.

If you do not have the Adobe Acrobat Reader installed, you can download it for free from the Adobe Web site at http://www.adobe.com.

#### **Contact Us!**

Your feedback on the BEA WebLogic Integration – Business Connect documentation is important to us. Send us e-mail at **docsupport@bea.com** if you have questions or comments. Your comments will be reviewed directly by the BEA professionals who create and update the WebLogic Integration – Business Connect documentation.

In your e-mail message, please indicate which version of BEA WebLogic Integration – Business Connect you are using.

If you have any questions about this version of BEA WebLogic Integration – Business Connect, or if you have problems installing and running BEA WebLogic Integration – Business Connect, contact BEA Customer Support through BEA WebSupport at **www.bea.com**. You can also contact Customer Support by using the contact information provided on the Customer Support Card, which is included in the product package.

When contacting Customer Support, be prepared to provide the following information:

- Your name, e-mail address, phone number, and fax number
- Your company name and company address
- Your machine type and authorization codes
- The name and version of the product you are using
- A description of the problem and the content of pertinent error messages

#### **Documentation Conventions**

The following documentation conventions are used throughout this document.

| Convention    | Item                                                           |
|---------------|----------------------------------------------------------------|
| boldface text | Indicates terms defined in the glossary.                       |
| Ctrl+Tab      | Indicates that you must press two or more keys simultaneously. |
| italics       | Indicates emphasis or book titles.                             |

| Convention        | Item                                                                                                    |
|-------------------|----------------------------------------------------------------------------------------------------|
| monospace<br>text | Indicates code samples, commands and their options, data structures and their members, data types, directories, and file names and their extensions. Monospace text also indicates text that you must enter from the keyboard. |
|                   | Examples:                                                                                                    |
|                   | <pre>#include <iostream.h> void main ( ) the pointer psz</iostream.h></pre>                                                                                                    |
|                   | chmod u+w *                                                                                                    |
|                   | \tux\data\ap                                                                                                    |
|                   | .doc                                                                                                    |
|                   | tux.doc                                                                                                    |
|                   | BITMAP                                                                                                    |
|                   | float                                                                                                    |
| monospace         | Identifies significant words in code.                                                                                                    |
| boldface<br>text  | Example:                                                                                                    |
| CEAC              | void commit ( )                                                                                                    |
| monospace         | Identifies variables in code.                                                                                                    |
| italic<br>text    | Example:                                                                                                    |
| 00110             | String expr                                                                                                    |
| UPPERCASE         | Indicates device names, environment variables, and logical operators.                                                                                                    |
| TEXT              | Examples:                                                                                                    |
|                   | LPT1                                                                                                    |
|                   | SIGNON                                                                                                    |
|                   | OR                                                                                                    |
| { }               | Indicates a set of choices in a syntax line. The braces themselves should never be typed.                                                                                                    |
| [ ]               | Indicates optional items in a syntax line. The brackets themselves should never be typed.                                                                                                    |
|                   | Example:                                                                                                    |
|                   | <pre>buildobjclient [-v] [-o name ] [-f file-list] [-l file-list]</pre>                                                                                                    |
|                   | Separates mutually exclusive choices in a syntax line. The symbol itself should never be typed.                                                                                                    |

| Convention | Item                                                                                                    |  |  |
|------------|----------------------------------------------------------------------------------------------------|--|--|
|            | Indicates one of the following in a command line:                                                                              |  |  |
|            | • That an argument can be repeated several times in a command line                                                             |  |  |
|            | That the statement omits additional optional arguments                                                                         |  |  |
|            | • That you can enter additional parameters, values, or other information                                                       |  |  |
|            | The ellipsis itself should never be typed.                                                                                     |  |  |
|            | Example:                                                                                                    |  |  |
|            | <pre>buildobjclient [-v] [-o name ] [-f file-list] [-l file-list]</pre>                                                        |  |  |
|            | Indicates the omission of items from a code example or from a syntax line. The vertical ellipsis itself should never be typed. |  |  |
| •          |                                                                                                    |  |  |

About This Document

# System Requirements

The following topics are provided regarding the hardware, software, communications, and interfaces required for installing WebLogic Integration – Business Connect.

#### Concepts

- "Windows Requirements" on page 1-2
- "UNIX Requirements" on page 1-3
- "Possible Port Conflicts" on page 1-5
- "About the User License File" on page 1-7
- "Security Considerations" on page 1-7
- "Hardware Scalability" on page 1-8

**Note:** For supplemental information about system requirements and installation, we strongly recommend that you review the *WebLogic Integration – Business Connect Release Notes* at:

http://e-docs.bea.com/wlibc/docs81/relnotes/index.html

### **Windows Requirements**

The following topics provide the hardware and software requirements for running WebLogic Integration – Business Connect on computers with Microsoft Windows operating systems.

- "Hardware on Windows" on page 1-2
- "Software on Windows" on page 1-2

#### Hardware on Windows

A Windows computer must have the following minimum configuration.

- A Pentium-class processor running at 400 MHz or faster
- Random Access Memory (RAM)
  - 256MB recommended
  - 128MB minimum
- 250MB available hard drive space

**Note:** We recommend at least a 1 GB hard drive for both the application and the documents you exchange.

- SVGA monitor
- CD-ROM drive (for installation)
- TCP/IP network interface
- Local area network (LAN) card and persistent Internet connection is required.

#### Software on Windows

A Windows computer must have the following minimum software configuration.

#### **Operating System**

WebLogic Integration – Business Connect supports the following Windows operating systems: Windows NT 4.0 and Windows 2000.

To use Windows NT 4.0, you also must have installed the domestic United States version of Service Pack 4 or later with the associated bug fixes.

**Note:** Apache as the mediated web server is not supported when configured on Windows NT or Windows 2000.

#### **Internet Browser**

Internet Explorer 4.0.1 or later must be installed on your Windows computer before installing WebLogic Integration – Business Connect. Internet Explorer is required because the installation process uses IE scripts to create shortcuts. After installation you can use Internet Explorer 4.0.1 or later or Netscape Navigator 4.0 or later as the browser.

#### **Administrator Rights for Windows NT and 2000**

For Windows NT or 2000, you must have administrator rights to successfully install the application. If you are not sure whether you have administrator rights for a machine, check with your system administrator.

#### **Recommended Software for Windows**

Although Internet Explorer 4.0.1 or later must be installed to successfully install WebLogic Integration – Business Connect, after installation you can use Internet Explorer 4.0.1 or later or Netscape Navigator 4.0 or later. You use a browser to read WebLogic Integration – Business Connect online help files and to obtain third-party certificates from certificate authorities such as VeriSign, Inc.

In addition, you need Adobe Acrobat Reader to view and print *Using WebLogic Integration* – *Business Connect*, which is provided in portable document format (PDF) files. The PDFs are in the userdoc directory on the installation CD and in the doc subdirectory after you install the application. Acrobat Reader is available free from Adobe Systems Inc., www.adobe.com.

### **UNIX Requirements**

The following topics provide the hardware and software requirements for running WebLogic Integration – Business Connect on UNIX computers.

- "Hardware on UNIX" on page 1-4
- "Software on UNIX" on page 1-4

#### Hardware on UNIX

Your computer must have the following minimum configuration to successfully install WebLogic Integration – Business Connect on a UNIX platform.

- Random Access Memory (RAM)
  - 256MB recommended
  - 128MB minimum
- 250MB available hard drive space (see note)
- CD-ROM drive
- TCP/IP network interface
- A persistent Internet connection.

**Note:** We recommend at least a 1 GB hard drive for both the application and the documents you exchange.

#### Software on UNIX

This topic lists the operating systems and other software necessary to install and configure WebLogic Integration – Business Connect on UNIX platforms.

#### X Windows and Operating Systems

Your system requires X Windows and any of the following UNIX operating systems:

- Hewlett-Packard HP-UX 11.0
- IBM AIX 4.3.3
- Sun Solaris 2.7 or 2.8

#### **OS Patches**

Patches for some operating systems are required to support the Java technology that WebLogic Integration – Business Connect uses. For information about recommended patches, see the WebLogic Integration – Business Connect Release Notes at:

http://e-docs.bea.com/wlibc/docs81/relnotes/index.html

#### **Recommended Software for UNIX**

You should have Internet Explorer version 4.0.1 or later or Netscape Navigator version 4.0 or later. You use a browser to read WebLogic Integration – Business Connect online help files and to obtain third-party certificates from certificate authorities such as VeriSign, Inc.

In addition, you need Adobe Acrobat Reader to view and print the *Using WebLogic Integration* – *Business Connect*, which is provided in portable document format (PDF) files. The PDFs are in the userdoc directory on the installation CD and in the doc subdirectory after you install the application. Acrobat Reader is available free from Adobe Systems Inc., www.adobe.com.

#### Notes for users of HP-UX

Default values in HP-UX 11.0 and 11i for threads and other processes are too low for a Java application like WebLogic Integration – Business Connect. We recommend using the SAM tool to adjust kernel parameters to the values in the following table. We recommend that you involve your organization's UNIX administrator in making these changes.

| Parameter       | New value | Description                                        |
|-----------------|-----------|----------------------------------------------------|
| max_thread_proc | 1024      | Maximum number of threads allowed in each process. |
| maxfiles        | 256       | Soft file limit per process.                       |
| maxusers        | 256       | Affects other parameters.                          |
| nkthread        | 3635      | Total number of kernel threads available.          |
| nproc           | 2068      | Maximum number of proc table entries.              |
| ncallout        | 2084      | Maximum number of pending time-outs.               |

#### **Possible Port Conflicts**

Some transports and database types have default port assignments in WebLogic Integration – Business Connect. It is possible a default port assignment might conflict with a port already in use on your system. You can execute a command to check for possible conflicts. You can use the command before installing WebLogic Integration – Business Connect to eliminate possible port conflicts or after installing if you encounter a problem.

You can use the netstat command to generate a list of ports in use on your system. The command is executed in the following ways.

#### Windows

In a command prompt or DOS window, type netstat -a to display a list of ports in use. You can instead type netstat -a | more to page through the list.

#### UNIX

On a command line, type netstat - a to display a list of ports in use. Or, to find whether a specific port is in use, type netstat -a | grep port\_number.

#### **List of Default Ports**

The following table lists the default port assignments in WebLogic Integration – Business Connect. The table says where you can change a port number.

If there is a conflict, you can free the port for use by WebLogic Integration – Business Connect. Alternately, you can configure WebLogic Integration – Business Connect to use an inactive port above 1024 that is not listed in the output of the netstat command.

| Description   | Default port | Where to change it                                                                                                    |
|---------------|--------------|----------------------------------------------------------------------------------------------------|
| RMI           | 1099         | Section 3 of DB.properties file. The RMI.Port property has a null value by default, which means 1099.                                  |
| Oracle        | 1521         | Section 2C of DB.properties file.                                                                                                    |
| Sybase        | 2638         | Section 4 of DB.properties file.                                                                                                    |
| DB2           | 50000        | Section 2C of DB.properties file.                                                                                                    |
| MS SQL        | 1433         | Section 2C of DB.properties file.                                                                                                    |
| Bundled HTTP  | 4080         | Ports tab in Tools→Preferences in Administrator.                                                                                       |
| Bundled HTTPS | 1443         | HTTPS Transport Options window, which is accessed from the Company Profile window Inbound Protocols tab for users of the AS2 protocol. |
| SOAP          | 4081         | Ports tab in Tools→Preferences in Administrator.                                                                                       |
| SMTP          | 4025         | Ports tab in Tools→Preferences in Administrator.                                                                                       |
| SMTP SSL      | 4026         | Ports tab in Tools→Preferences in Administrator.                                                                                       |

The DB.properties file mentioned in the previous table is in the WebLogic Integration – Business Connect installation directory. Before editing the DB.properties file, we recommend that you copy the file and rename it as a backup. For example, rename the file DB.properties\_old.

#### About the User License File

A file named license.xml contains the permissions for using specific functionality of WebLogic Integration - Business Connect. If you purchased WebLogic Integration - Business Connect, you received a production version of license.xml from BEA. Copy this file to a location that will be accessible during installation. You will be prompted to provide the path to the license file during the installation process. If you are evaluating WebLogic Integration - Business Connect leave the location of the license file blank when prompted; the installer will automatically generate a license.xml which allows you evaluate all functionality of WebLogic Integration - Business Connect for 30 days.

The license.xml file is installed in your WebLogic Integration – Business Connect installation directory. Each time you start a system component, such as Server, Administrator or Tracker, the system checks for the presence of this file in the installation directory. The license.xml file makes available the functionality you are authorized to use under your user license. You cannot use the application unless the file is present.

Do not delete the license.xml file from the installation directory. Do not rename the file or attempt to alter the contents in any way as this will make your system inoperable. The file is hashed and signed to protect it from tampering.

If you have purchased WebLogic Integration – Business Connect, we recommend that you keep a copy of the license.xml file in a secure place other than the installation directory in the event you need to re-install the application on the same or a different computer.

### **Security Considerations**

To ensure the integrity of data processed by WebLogic Integration – Business Connect, we recommend that you adhere to the following security measures in addition to your company's own security policies. Although the risks are possibly remote, failure to institute minimum security measures may result in compromised data.

- 1. Install WebLogic Integration Business Connect in the data layer behind a firewall and not in an area unprotected from exposure to the Internet.
- 2. Do not install or run WebLogic Integration Business Connect under a privileged account. This includes root in UNIX and administrator or system accounts in Windows NT.

- 3. Do not view a binary document in Tracker that has been received by WebLogic Integration Business Connect without first scanning the document for viruses.
- 4. Institute a policy for periodically changing the passwords for accessing Administrator, Tracker and the Server Monitor web page that is viewed in a browser by selecting Tools→Launch Server Monitor in Administrator.
- Control access to the computer running WebLogic Integration Business Connect to authorized users.
- 6. If your manually distribute your certificate to partners, do so via a secure means. Encourage your partners to do likewise.
- 7. Restrict access via the firewall to the WebLogic Integration Business Connect SOAP port only to authorized clients or networks.

### **Hardware Scalability**

Scalability is the ability to support greater data load or throughput by increasing hardware resources without degrading processing time or system stability. In other words, scalability is the system's ability to cope with an increase in the data when the increase is matched by a proportional increase in hardware resources. If processing time degrades, despite the addition of hardware resources in proportion to the increase in load, then the system is not scalable.

To meet increased load, you can increase one or more of the following: central processing units (CPUs), memory or the number of machines.

Like most solutions, WebLogic Integration – Business Connect does not scale linearly with an increase in CPUs. A system processing 10,000 1 kilobyte transactions a day, for example, will not necessarily be capable of processing 20,000 1 KB transactions with the addition of another CPU. This characteristic must be considered before deciding to increase processing hardware.

Before adding hardware resources, tune the WebLogic Integration – Business Connect configuration for the best performance possible. Remember, processing power is not just adding processors. It is a combination of processors, memory, network speed, transport server performance, disk speed, database performance, and other elements that can affect your system.

For information about tuning the application to improve performance, see *Using WebLogic Integration – Business Connect*.

## Installation on Windows

The following topics are provided for installing the WebLogic Integration – Business Connect server and client applications on computers with Microsoft Windows operating systems.

#### **Procedures**

- "Installing on Windows" on page 2-1
- "Improper Display of Icons on Windows" on page 2-3
- "Configuring as a Windows Service" on page 2-4
- "Next Steps" on page 2-8
- "Uninstalling on Windows" on page 2-8

### **Installing on Windows**

Use this procedure to install WebLogic Integration – Business Connect from the installation CD.

**Note:** If you plan to upgrade from an earlier version of WebLogic Integration – Business Connect, see Chapter 4, "Upgrading," before installing.

Before installing WebLogic Integration – Business Connect, see Chapter 1, "System Requirements," to ensure your hardware, software and communications are ready.

Optionally, we recommend that you create a Windows user ID and password to be used by all persons who work with WebLogic Integration – Business Connect. Use this user ID for all installation, configuration, maintenance or monitoring of the Administrator, Server and Tracker applications. See your systems administrator for information and assistance.

### **Steps**

- 1. Close any applications that might be running on your local machine.
- Place the installation CD in the CD-ROM drive. When the CD menu appears, click Windows to launch the installation wizard.

If the CD menu does not appear after you insert the CD in the CD-ROM drive, use Windows Explorer and double-click the install.bat file in the windows directory on the CD.

3. Follow the on-screen prompts for installing the application.

If you have purchased a license from BEA, provide the complete path to the license.xml file you received when prompted. If you are evaluating the software, leave the path blank and click Next to continue. A a 30-day evaluation license will be created for you. See "About the User License File" on page 1-7.

You are also prompted to enter the fully qualified domain name or IP address of the computer where the Server application is installed. The Server application does not need to be running while you are installing the client.

When prompted to select an installation directory, be advised that you cannot use a directory name that includes blank spaces.

When you are prompted to click Install, a window appears that shows the progress of the installation. When the installation is completed, an installation summary window appears.

4. Click Exit to exit the window.

The installation process adds the WebLogic Integration – Business Connect program group to the Start menu. The icons are shown in the following table.

Table 2-1 Program Icons

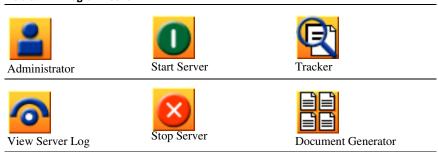

There also are icons for opening the PDF file for *Using WebLogic Integration – Business Connect* and the help systems for Administrator and Tracker.

 Select Start→Programs→BEA WebLogic Integration – Business Connect 8.1→Administrator to log on to Administrator. See "Getting Started" in *Using WebLogic Integration – Business Connect*.

### **Improper Display of Icons on Windows**

If you are installing the application as an upgrade of an earlier version, Windows might display the incorrect application icons on the Start menu. Windows caches the icons from the previously installed application. This situation does not affect the application or impair performance in any way. But if you encounter this and want to remedy it, follow these steps to clear the cache so Windows uses the new icons.

### Steps

- 1. On an empty area of your Windows desktop, right-click to display a pop-up menu.
- 2. Select Properties at the bottom of the menu to open the Display Properties window.
- 3. Select the Appearance tab.
- 4. Select Icon from the Item drop-down list.
- 5. See the Size field to the right of the Item field. Make a note of the value.
- 6. Change the Size field value. For example, change 32 to 33.
- 7. Click Apply. Your desktop icons will disappear momentarily while the icon cache is rebuilt.
- 8. Change the value in the Size field back to the original value. For example, change 33 back to 32.
- 9. Click Apply. Your desktop icons will reappear after a short delay. The application icons also will display correctly.
- 10. Click OK to close the Display Properties window.

### **Configuring as a Windows Service**

Running WebLogic Integration – Business Connect as a service in Windows NT or Windows 2000 provides the following functionality:

- Windows can start the Server application during the Windows system initialization process and stop the application when Windows is shut down.
- The Windows system administrator can use Windows services to manually start or stop the service from the local machine that hosts WebLogic Integration Business Connect.

**Note:** While the Server application is set up as an Windows service, you should not start the application from the Start menu.

The following topics are provided for using WebLogic Integration – Business Connect as a Windows service.

- "Installing the ECEngine Utility to Support Configuration as a Windows Service" on page 2-4
- "Configuring as a Windows NT Service" on page 2-5
- "Configuring as a Windows 2000 Service" on page 2-6
- "Starting as a Service" on page 2-6
- "Removing from the List of Services" on page 2-7
- "Changing the NT Service Start-Up Options" on page 2-7

# Installing the ECEngine Utility to Support Configuration as a Windows Service

Use this procedure to install the ECEngine utility to enable you to configure WebLogic Integration – Business Connect as a service in Windows NT or Windows 2000.

#### **Steps**

- 1. Click Start in Windows and then open an MS-DOS command prompt window.
- 2. Use the cd command to change the current directory to the following:

```
installation_directory\util\NT Service
```

3. Then type the following:

```
ECEngine.exe -i
```

- 4. Press Enter. Wait for the prompt to reappear.
- 5. Close the MS-DOS command prompt window.
- 6. Go to "Configuring as a Windows NT Service" or "Configuring as a Windows 2000 Service" on page 2-6.

### Configuring as a Windows NT Service

Use this procedure to configure WebLogic Integration – Business Connect as a service in Windows NT.

- 1. Install the ECEngine utility. See "Installing the ECEngine Utility to Support Configuration as a Windows Service" on page 2-4.
- 2. In the Windows NT Control Panel, double-click the Services icon. The Services dialog box opens.
- 3. In the Services dialog box, select ecengine and click the Startup button. The Service dialog box opens.
- 4. In the Logon As box, select the This Account option. Type Administrator, or select it from the list (click the More button to see the list). Type the Administrator's password in the fields.

**Note:** Make sure the Interact with the desktop option is not selected.

5. Click OK.

You can now start the Server application. If at some time Windows NT stops and is restarted, Server is also restarted and runs in the background. You also can reboot the Windows NT server to have the Server application run in the background.

Note: The WebLogic Integration – Business Connect Windows NT service is set to Automatic mode as the default. If you want to start and stop the application manually, you should change the mode to Manual in the Windows NT Services panel. For more information see "Changing the NT Service Start-Up Options" on page 2-7.

### Configuring as a Windows 2000 Service

Use this procedure to configure WebLogic Integration – Business Connect as a service in Windows 2000.

- 1. Install the ECEngine utility. See "Installing the ECEngine Utility to Support Configuration as a Windows Service" on page 2-4.
- Right-click on the My Computer icon on the desktop and select the Manage option. On the Computer Management window, expand the Services and Applications path and select Services.
- 3. Double-click the ECEngine service to open the ECEngine Properties window.
- 4. Make sure that Automatic displays in the Startup type field on the General tab.
- Select the Log On tab. Select the radio button for This account. In the field following This account, type Administrator or click Browse and select Administrator. Type the password for the Administrator user in the password and confirm password fields.
- 6. Click Apply and OK to save your changes and close the window.
- 7. Close the Computer Management window.

The next time you start Windows, the WebLogic Integration – Business Connect Server application will start. You can use the Startup type field on the ECEngine Properties window to disable the service or change startup of the Server application from automatic to manual.

### Starting as a Service

After you have installed WebLogic Integration – Business Connect as a service on Windows NT or Windows 2000, the Server application starts every time you reboot the computer or after every system outage.

Because WebLogic Integration – Business Connect runs in the background, the Server Display window does not display as when you start the Server application from the Start menu. To view transactions and other events as the system writes them to the console log, open the View Server Log tool.

Note: You can stop the Server application in the current Windows session by selecting Programs→BEA WebLogic Integration – Business Connect 8.1→Stop Server on the Start menu. The next time you start Windows, the Server application starts again as a service.

### Removing from the List of Services

Use this procedure to remove WebLogic Integration – Business Connect from the list of services in Windows NT or Windows 2000.

#### **Steps**

- 1. Click the Windows Start menu button and then open an MS-DOS command prompt window.
- 2. Use the cd command to change the current directory to the following:

```
installation_directory\util\NTService
```

3. Then type the following:

```
ECEngine.exe -u
```

- 4. Press Enter. The message "NT Service Uninstalled" appears.
- 5. Close the MS-DOS command prompt window.

### Changing the NT Service Start-Up Options

The WebLogic Integration – Business Connect installation process installs the application as a service with an automatic start-up option. This means that the service is automatically started during Windows NT initialization. You can change this option if necessary.

#### **Steps**

- 1. In Windows click Start→Control Panel to open the Control Panel.
- 2. Double-click the Services icon. The Services dialog box appears.
- 3. Select WebLogic Integration Business Connect in the Services box and then click the Setup button. The Service dialog box appears.
- 4. Select one of the following depending on your needs:
  - Automatic
     Select this option to have WebLogic Integration Business Connect start when Windows NT starts.
  - Manual
     Select this option if you want to start WebLogic Integration Business Connect manually from your desktop.

Disabled

Select this option if you do not want to run WebLogic Integration – Business Connect manually or automatically. This option leaves the WebLogic Integration – Business Connect in the list of available NT services in a disabled state.

**Note:** Make sure the Interact with the desktop option is not selected. This option is located at Start→Settings→Control Panel →Services→Startup.

5. Click OK on the Service dialog box and then click Close on the Services dialog box.

### **Next Steps**

After you have successfully installed WebLogic Integration – Business Connect, *Using WebLogic Integration – Business Connect* provides the information you need to configure the application.

To view a PDF version of *Using WebLogic Integration – Business Connect*, choose Start→Programs→BEA WebLogic Integration – Business Connect 8.1→Administrator Guide.

*Using WebLogic Integration – Business Connect* is also available on the BEA corporate Web site at the following URL:

http://e-docs.bea.com/wlibc/docs81/admin/index.html

### **Uninstalling on Windows**

Use this procedure to remove WebLogic Integration – Business Connect from your Windows computer using the installation CD.

**Note:** To uninstall WebLogic Integration – Business Connect manually, delete the WebLogic Integration – Business Connect installation directory and the Start Programs menu shortcuts.

### **Steps**

- 1. Place the installation CD in the CD-ROM drive.
- 2. Click Start→Settings→Control Panel to open the Control Panel window.
- Click the Add/Remove Programs icon to open the Add/Remove Programs Properties dialog box.

4. Select the WebLogic Integration – Business Connect program you want to remove and then click the Remove button.

The uninstall program removes some of the application files and directories and deletes the folder containing the application shortcuts and the Start Programs menu shortcuts. You can remove the remaining components by deleting the WebLogic Integration – Business Connect installation directory.

Installation on Windows

## Installation on UNIX

The following topics are provided for installing the WebLogic Integration – Business Connect server and client applications on computers with UNIX operating systems.

#### Concepts

• "Initialization and Termination UNIX Script" on page 3-1

#### **Procedures**

- "Installing on UNIX" on page 3-2
- "Installing on Hewlett-Packard HP-UX" on page 3-4
- "Installing on IBM AIX" on page 3-5
- "Installing on Sun Solaris" on page 3-6
- "Next Steps" on page 3-7
- "Uninstalling on UNIX" on page 3-8

### Initialization and Termination UNIX Script

After you have installed the application on UNIX, tested it to your satisfaction and are ready to place it into production, you might want to run it automatically in the background.

Installed with the application is a System V initialization and termination script that enables you to start WebLogic Integration – Business Connect when you boot your system and close it when you shut your system down. We recommend that you get assistance from your UNIX system administrator if you want to implement this script.

The script is named interchange and is installed in the following location for each UNIX operating system:

installation\_directory/bin/interchange

### **Installing on UNIX**

Use this procedure as the starting point for installing WebLogic Integration – Business Connect on the supported UNIX operating systems.

**Note:** If you plan to upgrade from an earlier version of WebLogic Integration – Business Connect, see Chapter 4, "Upgrading," before installing.

The default installation process is text-based, but you can use an option that activates a graphical user interface during installation.

The following steps are common to all UNIX operating systems. Once you perform them, you are directed to the procedure for your particular operating system to complete the installation.

When installing using the server installation CD you are asked to provide the location of your license.xml file. If you have purchased a license from BEA, provide the complete path to the license.xml file when prompted. If you are evaluating the software, leave the path blank. A a 30-day evaluation license will be created for you. See "About the User License File" on page 1-7.

Before you install WebLogic Integration – Business Connect, see Chapter 1, "System Requirements," to ensure your hardware, software and communications are ready for installation of the application.

### **Steps**

1. Create a user account for WebLogic Integration – Business Connect (connect, for example) as the home directory for the application. For example, you can use one of the following as a home directory:

```
/opt/connect
/usr/local/connect
```

Note: The directory *must not be automounted or on an automounted file system*. WebLogic Integration – Business Connect cannot run correctly on an automounted file system. This applies to volumes mounted using the automount utility and not to volumes that are automatically mounted at startup. WebLogic Integration – Business Connect cannot be installed on automounted volumes because of automatic unmounting of such drives.

2. Determine the device name of your CD-ROM drive.

The installation CD has a standard ISO-9660 (High Sierra) file system with Rock Ridge extensions.

- 3. Determine how much RAM your server has. You need to enter this information during the installation routine.
- 4. See the installation procedure for your operating system:
  - "Installing on Hewlett-Packard HP-UX" on page 3-4
  - "Installing on IBM AIX" on page 3-5
  - "Installing on Sun Solaris" on page 3-6

The following installation guidelines apply to all UNIX operating systems.

You can use the following options with the install.sh command:

Table 3-1 install.sh Options

| Option | Description                                                                                                    |
|--------|----------------------------------------------------------------------------------------------------|
| -g     | Uses a graphical user interface (GUI) for the installation routine. The default routine is text-based.                                                                                                    |
|        | If you use this option, ensure you have X Windows connectivity to the server where you are going to install the application. This option tests for X Windows capability and, if the system passes, launches the GUI installation. |
| -s     | Logs screen output to the file installation_directory/logs/install.log                                                                                                    |
| -x     | Prints all commands before they are executed. Used for debugging, this is a powerful tool when combined with the -s option.                                                                                                    |

When using the default text-based installation, be aware of the following:

- Press Ctrl+C to cancel the installation at any time.
- When the license agreement text displays, press Enter to scroll through the text until
  you reach the accept agreement prompt or type q and press Enter to skip through the
  license and go directly to the accept agreement prompt.
- When the ready to install prompt appears, press Enter to install or type 2 and press Enter to cancel the installation.

When prompted to select an installation directory, be advised that you cannot use a directory name that includes blank spaces.

When prompted to type the path where your HTML browser is located, you can skip this and specify a location later by selecting Tools—Preferences in Administrator. You use a browser to access the online help and obtain certificates from third-party certificate authorities. You will not be able to access the online help until you specify a browser.

Following installation, the Terminal window provides the command for starting Administrator. It also provides instructions for enabling group access to the application.

### **Installing on Hewlett-Packard HP-UX**

Use this procedure to install the application on your Hewlett-Packard HP-UX server.

### **Steps**

- 1. Log in as root.
- 2. Insert the WebLogic Integration Business Connect CD into the CD-ROM drive.
- 3. If /mnt does not exist, create it with the following command:

```
mkdir /mnt
```

4. Mount the WebLogic Integration – Business Connect CD with the following command:

```
mount -o cdcase /dev/dsk/* /mnt where /dev/dsk/* is the device name of your CD-ROM.
```

- 5. Log out as root.
- 6. Log in to the account you created previously.

7. From the home directory, run the following command:

```
/mnt/hpux/install.sh
```

- 8. Follow the instructions in the installation process.
- 9. Log out from the account.
- 10. Log in as root.
- Unmount the WebLogic Integration Business Connect CD by running the following command:

```
umount /mnt
```

- 12. Eject the WebLogic Integration Business Connect CD from the CD-ROM drive.
- 13. Log out as root.

# **Installing on IBM AIX**

Use this procedure to install the application on your IBM AIX server.

The Logical Volume Manager (LVM) enables the user to specify the physical sectors of the hard drive, or group of hard drives, to use when creating a volume on the AIX. The sectors closest to the center spindle of the disk generally give the fastest, most efficient, input and output reads and writes. The sectors towards the edge of the disk generally give the slowest input and output results. Once the LVM is used to create and mount a volume on the AIX, WebLogic Integration – Business Connect can be installed into a directory on that mount point just as it can with a non-LVM volume. The WebLogic Integration – Business Connect software itself is not aware of whether or not this is an LVM mount point.

## **Steps**

- 1. Insert the WebLogic Integration Business Connect CD into the CD-ROM drive.
- 2. Log in as root
- 3. Run the command:

```
mount -vcdrfs -r -p /dev/cd? /mnt
```

where /dev/cd? is the device name of your CD-ROM. Possible values are 0 through 9. If you have only one CD-ROM, its number is probably 0.

4. Log out as root.

- 5. Log in to the account you created previously.
- 6. From the home directory, run the following command:

```
/mnt/aix/install.sh
```

- 7. Follow the instructions in the installation process.
- 8. Log out from the account.
- 9. Log in as root.
- 10. Unmount the CD by running the following command:

```
umount /mnt
```

- 11. Eject the CD from the CD-ROM drive.
- 12. Log out as root.

# **Installing on Sun Solaris**

Use this procedure to install the application on your Sun Solaris server. Note that separate procedures are provided, depending on whether you are running the automounter.

# **Steps**

#### If you are running the automounter (the Solaris default):

- 1. Log in to the account you created previously.
- 2. Insert the WebLogic Integration Business Connect CD into the CD-ROM drive.
- 3. From the home directory, run the following command:

```
/cdrom/solaris/install.sh
```

- 4. Follow the instructions in the installation process.
- Eject the WebLogic Integration Business Connect CD by running the following command:

```
eject cdrom
```

#### If you are not running the automounter:

- 1. Insert the WebLogic Integration Business Connect CD into the CD-ROM drive.
- 2. Log in as root.
- 3. Run the command:

```
mount /dev/sr? /mnt
```

where /dev/sr? is the device name of your CD-ROM. Possible values are 0 through 9. If you have only one CD-ROM, its number is probably 0.

- 4. Log out as root.
- 5. Log in to the account you created previously.
- 6. From the home directory, run the following command:

```
/mnt/solaris/install.sh
```

- 7. Follow the instructions in the installation process.
- 8. Log out from the account.
- 9. Log in as root.
- 10. Unmount the WebLogic Integration Business Connect CD by running the following command:

```
umount /mnt
```

- 11. Eject the WebLogic Integration Business Connect CD from the CD-ROM drive.
- 12. Log out as root.

### **Next Steps**

After you have successfully installed WebLogic Integration – Business Connect, *Using WebLogic Integration – Business Connect* provides the information you need to configure the application.

To view a PDF version of *Using WebLogic Integration – Business Connect*, open *installation\_directory*/doc/admin.pdf in Adobe Acrobat.

*Using WebLogic Integration – Business Connect* is also available on the BEA corporate Web site at the following URL:

http://e-docs.bea.com/wlibc/docs81/admin/index.html

Uninstalling on UNIX

Use this procedure to remove WebLogic Integration – Business Connect from your UNIX computer.

# Steps

- 1. Log in to the account you created previously.
- 2. Shut down all WebLogic Integration Business Connect applications.
- 3. Run the following command:

```
rm -rf installation_directory
```

All program files and documents are removed from your computer.

# Upgrading

You can upgrade the application's database from version 2.1 or 7.0 to version 8.1 of WebLogic Integration – Business Connect. Upgrading is a two-step process in which you install version 8.1 and then copy the database information from the previous version. The migration path ensures that you can use the company and partner profiles, certificates, schedules and logs from the previous version.

The database upgrade process is aimed at preserving the directory structure between versions. Although the directory structure remains the same, files within the directories do not migrate to the new, identical structure.

The following topics are provided:

#### Concepts

• "Upgrade Requirements and Conditions" on page 4-2

#### **Procedure**

• "Upgrade the Database" on page 4-2

# **Upgrade Requirements and Conditions**

Review the following requirements and conditions before you upgrade the database to version 8.1.

- Do not uninstall your current version of WebLogic Integration Business Connect. It must be present with its database files intact for the upgrade process to work.
- After installing 8.1, you can run the 8.1 database upgrade utility only once. If you need to run it again, you must reinstall 8.1.
- The 8.1 upgrade utility does not change the database used by the previous version.
- You can upgrade on any platform WebLogic Integration Business Connect supports, but
  only on the same platform and not across platforms. If you want to upgrade and change
  platforms (for example, Windows to UNIX) at the same time, you must install 8.1 on the
  new platform and then re-create your configuration data.
- If you trade with any partners using bundled HTTP or HTTPS, you must update your company profile and send the updated profile to your partners after completing the 8.1 upgrade.

### **Upgrade the Database**

Use this procedure to upgrade the database from version 2.1 or 7.0 to version 8.1 of WebLogic Integration – Business Connect. Upgrading is a two-step process in which you install version 8.1 and then copy the database information from the previous version to 8.1. Before upgrading, we recommend that you review "Upgrade Requirements and Conditions" on page 4-2.

Upgrading during a lull in trading is the preferred method.

If the upgrade process fails or if error messages you cannot resolve appear during the upgrade process, contact customer support for help.

#### Steps

Resolve all document trading for your WebLogic Integration – Business Connect 2.1 or 7.0 system. Make sure message disposition notices (MDNs) have been received for outbound documents. Make sure MDNs have been sent for inbound documents.

- 2. Stop the WebLogic Integration Business Connect 2.1 or 7.0 Server application. This has the following effects:
  - Outbound messages accumulate in the outbound directories.
  - Inbound documents remain on the POP or FTP servers. HTTP or HTTPS documents are not received because the partner cannot connect to the internal HTTP or HTTPS server. (After conversion, these will be received normally.)
- Export the configuration data from your WebLogic Integration Business Connect 2.1 or 7.0 Administrator.

Select File—Export Administrator Data to open the Export Administrator Data window. Use the default name of the file to export, Administrator.dat, or type another file name. Select the directory where you want to save the file and click Save. You have the option to type a password to secure the exported file.

4. Export the log data from your WebLogic Integration – Business Connect 2.1 or 7.0 Tracker.

Select File—Save Tracker Runtime Data to open the Export Tracker Runtime Data window. Use the default name of the file to export, Tracker.dat, or type another file name. Select the directory where you want to save the file and click Save. You have the option to type a password to secure the exported file.

- 5. Close your WebLogic Integration Business Connect Administrator and Tracker.
- 6. Rename the WebLogic Integration Business Connect 2.1 or 7.0 directory. For example, on Windows you could rename the directory *installation\_directory\_old*.
- 7. Install version 8.1. See the Chapter 2, "Installation on Windows," or Chapter 3, "Installation on UNIX."

If you want the directory structure for 8.1 to be identical to the previous version's, make sure you install 8.1 in a directory of the same name as the previous version's before you renamed the directory in previous step.

Ensure that the installation process runs without error.

**Note:** After the application is installed, do not run any version 8.1 component (Administrator, Server or Tracker) until you have upgraded the database.

8. Start the 8.1 database upgrade utility and open the Upgrade Database window.

In Windows, the upgrade utility is in the WebLogic Integration – Business Connect bin directory. Double-click Upgrade.bat.

#### In UNIX, run the following command:

installation\_directory/bin/upgrade

Figure 0-1 Upgrade Database window

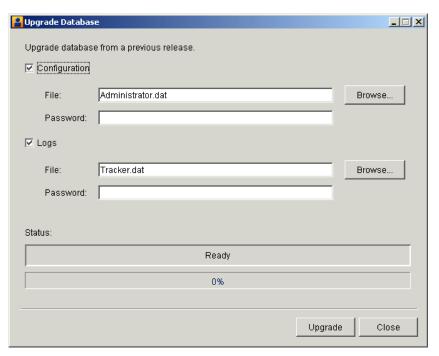

- 9. Make sure the Configuration and Logs check boxes are selected. Both check boxes are selected by default.
- 10. Click Browse next to the Configuration File field to open a browse dialog box. Select the directory where you saved the 2.1 or 7.0 Administrator.dat file in step 3 and click Open.
  - If you set a password for the file, type the password in the Configuration Password field.
- 11. Click Browse next to the Logs File field to open a browse dialog box. Select the directory where you saved the 2.1 or 7.0 Tracker.dat file in step 4 and click Open.
  - If you set a password for the file, type the password in the Logs Password field. Importing the Tracker.dat file is optional.

- 12. Click Upgrade to start the upgrade process. When the process is completed, a message appears confirming the success of the upgrade.
- 13. Click OK to close the upgrade successful dialog box.
- 14. Click Close to close the Upgrade Database window.
- 15. You can now do the following to verify a complete and error-free conversion.

Start Administrator for 8.1 (see "Starting Administrator or Tracker" in "Getting Started" in *Using WebLogic Integration – Business Connect*).

The conversion process preserves all user passwords. If you used a password to log on to Administrator and Tracker in the previous version, you need to use the same one to log on in version 8.1.

Verify the following:

- Company profiles
- Partner profiles, especially transport and security information
- Certificates
- Any schedules you set up
- Users
- Start Tracker and verify the presence of all system logs.

**Note:** Document files in the former version's backup, rejected and archive directories are not copied to the new directories. Neither are archived system logs in the archive directory copied to the new directory.

16. Do the following to resume trading. Start the WebLogic Integration – Business Connect 8.1 Server. This results in new outbound documents being placed in the new EDI-, binary- or XML-out directories. Also, WebLogic Integration – Business Connect polls the POP3 servers and processes any documents queued there.

WebLogic Integration – Business Connect can then re-establish bundled HTTP or HTTPS communications with partners who use those transports and receive any re-sent documents.

17. Using Tracker, monitor the exchange of documents to identify and resolve any exceptions.

Upgrading

# **Trading Tutorial**

After installing WebLogic Integration – Business Connect you can complete some basic tasks and observe the application send test documents from a company to a partner in a simulated trading environment on a single computer.

This tutorial can help you become familiar with the operations of related components of WebLogic Integration – Business Connect, including the Server, Administrator, Tracker and Document Generator applications.

This tutorial is for users who are licensed to use the SMTP or HTTP transport available with ebXML protocol.

**Note:** We strongly recommend that you not engage in any real document trading with partners while using this tutorial. Also, if you quit this tutorial before finishing and do not plan to resume it, we recommend that you go to "Exercise 7. Delete the Tutorial Profiles" on page 5-23 and delete the profiles you have created.

The following topics are provided:

#### Concepts

- "Tutorial Objectives" on page 5-2
- "Tutorial Troubleshooting" on page 5-24

#### Exercises

Complete the exercises in order. Each exercise builds on the previous one.

- "Exercise 1. Create Company Profiles" on page 5-3
- "Exercise 2. Export Companies and Import Partners" on page 5-12
- "Exercise 3. Set Up Binary Partners" on page 5-15
- "Exercise 4. Start the Server Application" on page 5-16
- "Exercise 5. Start Document Tracking Tools" on page 5-19
- "Exercise 6. Trade Documents" on page 5-21
- "Exercise 7. Delete the Tutorial Profiles" on page 5-23

# **Tutorial Objectives**

In this tutorial you will:

- 1. Log on to the Administrator application. Administrator manages company and partner trading profiles.
- 2. Create company profiles.
- 3. Specify a TCP/IP transport for receiving documents.
- 4. Create self-signed digital certificates for company profiles.
- 5. Export company profiles from Administrator.
- 6. Import partner profiles to Administrator.
- 7. Designate partners to whom you send binary documents.
- 8. Start the Server application. The Server is the trading engine for sending and receiving trading documents.
- 9. Create file system directories for outbound and inbound documents.
- 10. Log on to the Tracker application. Tracker is a tool for monitoring trading activity.
- 11. Open the Server Monitor page in a web browser. The Server Monitor is another tool for monitoring trading activity.

- 12. Use Document Generator to create test documents for use in trading.
- 13. Send test documents to a partner.
- 14. Send and receive acknowledgments for traded documents.
- 15. Monitor trading activity using reporting tools.
- 16. Delete company and partner profiles.
- 17. Delete file system directories.

# **Exercise 1. Create Company Profiles**

Use this exercise to create two company profiles to use for testing. These profiles will be identical, except for the name and ID. You also will create a self-signed digital certificate for each profile. Certificates are used to provide security in document exchanges.

This is the longest and probably most important exercise in this tutorial. Please follow the instructions carefully.

The two company profiles you create in this exercise will have names and IDs of *sender* and *receiver*, respectively. Both profiles will have as the inbound transport either Hypertext Transfer Protocol (HTTP) or Simple Mail Transfer protocol (SMTP).

In a real trading situation, you normally have only one company profile. However, in this tutorial you will create two company profiles because you will simulate a two-way trading relationship on a single computer. Both profiles are needed for the simulation.

Before you can begin, you must have successfully installed the application.

Also before you begin, stop any system applications, other than Administrator, that might be running. This includes the Server, Tracker and Document Generator applications.

### Steps

1. Log on to the Administrator application.

If your operating system is Windows, select Start→Programs→BEA WebLogic Integration – Business Connect 8.1→Administrator to open the Login window (Figure 5-1).

If your operating system is UNIX, ensure you have X Windows connectivity to the system where WebLogic Integration – Business Connect is installed. Log in to the account you created during installation. Run the following command to open the Login window (Figure 5-1):

installation\_directory/bin/admin

Figure 5-1 Login Window

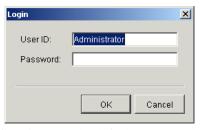

If you logging on for the first time, use the default user ID Administrator and leave the password blank. Click OK to log on.

When you have logged on the Company Profiles information viewer is displayed (Figure 5-2).

Leave the Administrator running throughout the tutorial.

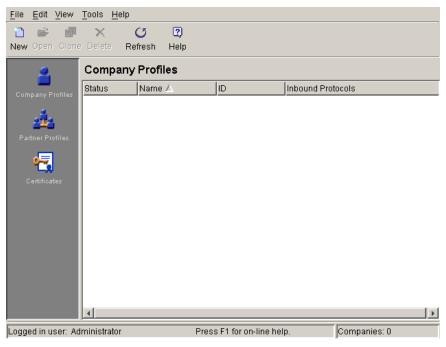

Figure 5-2 Company Profiles Information Viewer

2. Click New to open the New Company Profile dialog box (Figure 5-3). This is the first step in creating a company profile.

Figure 5-3 New Company Profile Dialog Box

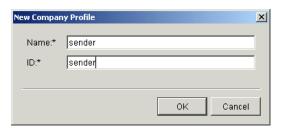

- 3. Type sender as both the name and ID of the profile you are creating.
- 4. Click OK to open the Company Profile window Identity tab (Figure 5-4).

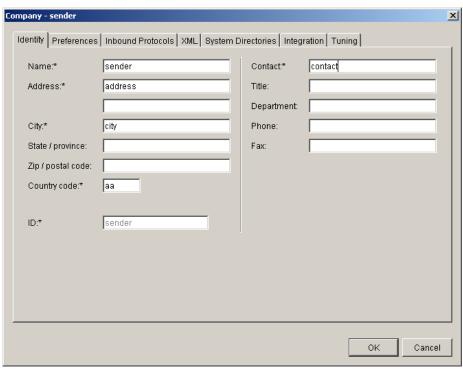

Figure 5-4 Company Profile Identity Tab

5. Complete the required fields identified by asterisks on the Identity tab. You only need to complete the required fields. You can type any values you want or type the following:

| In this field | Type this value |
|---------------|-----------------|
| Address       | address         |
| City          | city            |
| Country code  | aa              |
| Contact       | contact         |

Do not click OK after you have typed values in the fields. You will click OK to save and close the profile only after you have used other tabs and completed the profile.

6. Click the Inbound Protocols tab (Figure 5-5). You do not use the Preferences tab in this tutorial.

Figure 5-5 Company Profile Inbound Protocols Tab

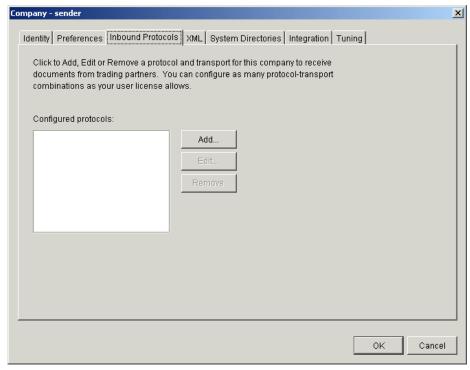

On the Inbound Protocols tab you select a business protocol and a transport method for receiving documents. WebLogic Integration – Business Connect supports the ebXML protocol and the following transports:

- POP
- SMTP
- HTTP
- HTTPS

Your user license specifies which of these your application supports.

7. Click Add to display the Add Protocol window (Figure 5-6).

Figure 5-6 Add Protocol Window

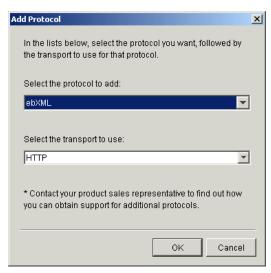

- 8. Select the ebXML protocol from the protocol drop-down list.
- 9. Select HTTP or SMTP from the transport drop-down list.
- 10. Click OK to open the configuration window for your selected transport.
- 11. Do one of the following, depending on whether you selected HTTP or SMTP:

If you selected HTTP, the HTTP Transport Options window opens (Figure 5-7). No action is required on this window. Click OK to close the window. After you click OK, the Inbound Protocols tab displays again. Do not click OK on this tab, but go to the next step.

Figure 5-7 HTTP Transport Options Window

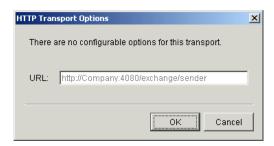

If you selected SMTP, the SMTP Transport Options window opens (Figure 5-8). Type sender@mail.com in the e-mail address field. (If you are creating the profile for the receiver profile, type receiver@mail.com instead.) Click OK to close the window. After you click OK, the Inbound Protocols tab displays again. Do not click OK on this tab, but go to the next step.

Figure 5-8 SMTP Transport Options Window

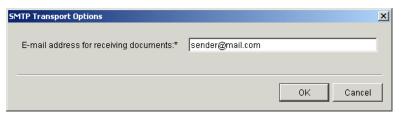

12. Review the following to determine whether you need to use the XML tab (Figure 5-9), and then go to step 13. You do not need to use the XML tab. A value has been selected for you on the XML tab based on your protocol.

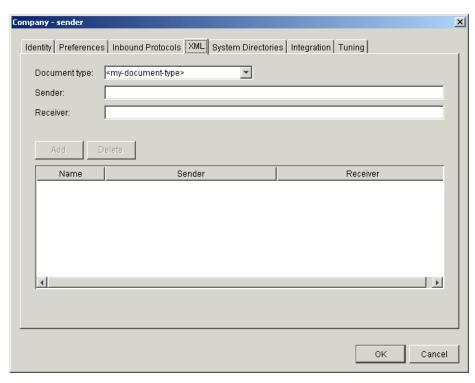

Figure 5-9 Company Profile XML Tab

13. Click OK to save and close the profile. You do not change the System Directories, Integration and Tuning tabs in this tutorial.

Upon clicking OK you are prompted to set up a certificate for the company. Click Yes to launch the certificate wizard (Figure 5-10). The default selection on the first window of the certificate wizard is to generate self-signed certificates. You will use the wizard to create a self-signed digital certificate for the profile. You will use all of the default selections in the wizard. Do not change anything.

If you click No when prompted to set up a certificate, the profile is saved and closed and is listed on the Company Profiles information viewer. To set up a certificate later, click Certificates on the left side to display the Certificates information viewer. Then click the name of the profile and click New to launch the certificate wizard.

**Note:** The System Directories tab shows the default paths on your file system for the directories where the system retrieves outbound documents and puts inbound documents. These directories are not created until you start the Server application.

This is explained in more detail in "Exercise 4. Start the Server Application" on page 5-16.

Figure 5-10 First Window of Certificate Wizard

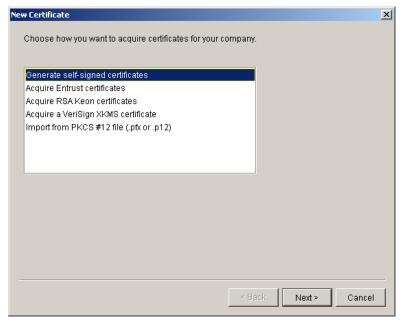

14. Click Next twice to advance to the last page of the certificate wizard, then click Finish to generate the certificate.

When the certificate has been generated, the Company Profile information viewer is displayed. The new profile is listed.

Click the Certificates icon on the left side to display the Certificates information viewer. The viewer lists the new certificate for the new profile. Click the Company Profiles icon to return to the Company Profiles information viewer.

15. Create a company profile for receiver.

Make sure the Company Profiles information viewer is displayed.

Click New to open the New Company Profile window. Type receiver as both the name and ID of the profile you are creating. Go back and complete step 4. through step 14. to set up this profile and certificate.

Alternately, you can use the clone feature as a short way to create a profile that is similar to an existing profile. Click Clone to open the New Company Profile window. Type receiver as both the name and ID of the profile you are creating. If you use SMTP as the transport (see step 11.), type receiver@mail.com in the e-mail address field on the SMTP Transport Options window. Click OK and then go to step 13. to set up the certificate.

16. To verify that you have successfully completed this exercise, check that company profiles for sender and receiver are listed on the Company Profiles information viewer. Also check that certificates for both companies are listed on the Certificates information viewer.

### **Exercise 2. Export Companies and Import Partners**

Use this exercise to export the two company profiles you created as XML files and then import them as partner profiles.

A company profile is a profile that you own that contains information about your company and the transport you want partners to use to send you documents. When you send a partner your profile, it becomes a partner profile on his system.

Figure 5-11 Exporting and Importing a Profile

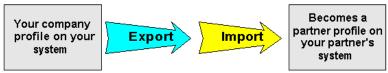

In this tutorial you will simulate both sides of a trading relationship, so you will export both company profiles and then import both as partner profiles. These profiles will exist both as companies and partners at the same time on your system. This is not a situation you will experience in real trading with actual partners. This duality is solely for the purpose of this tutorial. In a real trading situation, you normally have only one company profile and one partner profile for each partner with whom you exchange documents. Also in a real situation, you would not import your own company profile as a partner profile.

#### Steps

- At the Company Profiles information viewer, select one of the company profiles, either sender or receiver.
- 2. Select File→Export to display the Export Company Profile window (Figure 5-12).

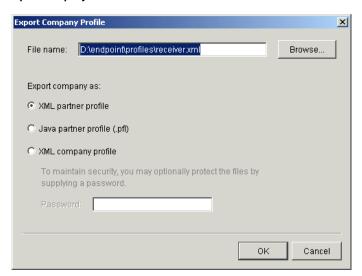

Figure 5-12 Export Company Profile Window

- 3. Do not change anything on this window. Click OK to export the company profile as an XML partner profile. The file is exported to a system directory of WebLogic Integration Business Connect.
  - Notice that you export only a copy of the profile. The original profile is still listed as an active profile on the Company Profiles information viewer.
- 4. Return to step 1. and export the other profile.
- 5. After you have exported both profiles, click the Partner Profiles icon on the left side of the window to display the Partner Profiles information viewer (Figure 5-13).

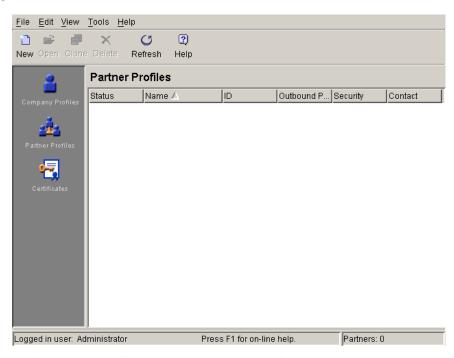

Figure 5-13 Partner Profiles Information Viewer

6. Select File→Import to display the Import Partner Profile dialog box (Figure 5-14).

Figure 5-14 Import Partner Profile Dialog Box

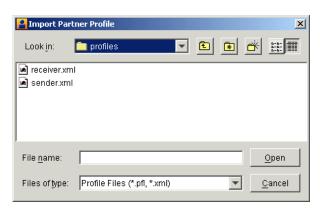

- 7. Select the XML file for one of the profiles, either sender or receiver, and click Open to import the file. A message box displays saying that the partner profile import succeeded. Click OK to close the message box. The imported profile is listed on the Partner Profiles information viewer.
- 8. Return to step 6. and import the other profile.
- 9. To verify that you have successfully completed this exercise, check that partner profiles for sender and receiver are listed on the Partner Profiles information viewer.
  - On the Partner Profiles information viewer, you can select one of the profiles, click Open and browse the profile tabs. However, do not make any changes to either profile.

# **Exercise 3. Set Up Binary Partners**

Use this exercise to designate partners as traders of binary documents. Unlike EDI and XML documents, the contents of binary documents do not specify senders and receivers. WebLogic Integration – Business Connect parses EDI and XML documents to determine senders and receivers. To trade binary documents, however, you must tell WebLogic Integration – Business Connect the partners whom you plan to send binary documents for the documents to be properly routed.

#### Steps

- At the Partner Profiles information viewer, select one of the partner profiles, either sender or receiver.
- 2. Click Open to open the profile and then select the Binary Directories tab (Figure 5-15).

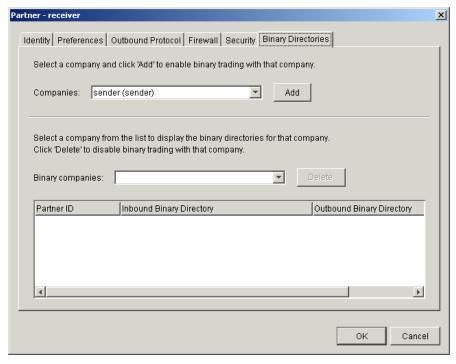

Figure 5-15 Partner Profile Window Binary Directories Tab

- 3. Next to the Companies field at the top of the tab click Add.
- 4. Click OK to save and close the profile.
- 5. Return to step 1. and set up binary trading with the other profile.
- 6. To verify that you have successfully completed this exercise, check that the Binary Directories tab for each partner shows the other partner as a binary company.

# **Exercise 4. Start the Server Application**

Use this exercise to start the Server application, which must be running for document trading to occur. This action also creates the file system directories that WebLogic Integration – Business Connect polls for documents. The Server application gets the documents from the directories and then packages and sends them to partners. Starting the Server application also creates the directories where documents sent by a partner are put after the system receives and unpackages them.

**Note:** When you create a company profile but before you start the the Server application, the Company Profile window System Directories tab shows the default paths for the file system directories. However, these directories are not actually created until the profile is saved and the Server application is running.

#### **Steps**

1. Start the Server application.

If your operating system is Windows, select Start→Programs→BEA WebLogic Integration – Business Connect 8.1→Start Server.

If your operating system is UNIX, run the following command:

installation\_directory/bin/start\_server

When you start the server on Windows, the Server Display window opens (Figure 5-16). This window has two tabs. The Agents tab shows active processes. The Transactions tab shows document activity. You can use a mouse to adjust the widths of the columns on the window.

Leave the Server running throughout the tutorial. On Windows, you can minimize the Server Display window but do not close it as that will close the Server application.

Figure 5-16 Server Display Window Agents Tab on Windows

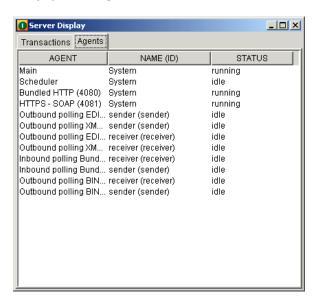

2. To verify that you have successfully completed this exercise, check your file system to see whether the system directories have been created for both company profiles (sender and receiver). For example, a Windows user can check using Explorer.

The directories are created under the WebLogic Integration – Business Connect data directory. Figure 5-17 shows a tree in Windows Explorer of these directories. Notice that there are a directory and subdirectories for each company profile: sender and receiver.

Figure 5-17 File system Directories Tree in Windows Explorer

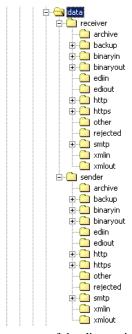

The following table explains how some of the directories are used.

| Subdirectory | Description                                                                                                    |
|--------------|----------------------------------------------------------------------------------------------------|
| backup       | The backup directory is where the system places backup copies of documents it processes. This also is a repository for message disposition notices (MDNs), which are messages you receive from a partner that acknowledge receiving documents from you. |
| binaryin     | The binary-in directory is where the system places binary documents that have been sent to you by a partner.                                                                                                    |

| Subdirectory | Description                                                                                                    |
|--------------|----------------------------------------------------------------------------------------------------|
| binaryout    | The binary-out directory is where you place outbound binary documents. The system retrieves documents from the directory, packages them and sends them to your partner. |
| ediin        | The EDI-in directory is where the system places EDI documents that have been sent to you by a partner.                                                                  |
| ediout       | The EDI-out directory is where you place outbound EDI documents. The system retrieves documents from the directory, packages them and sends them to your partner.       |
| xmlin        | The XML-in directory is where the system places XML documents that have been sent to you by a partner.                                                                  |
| xmlout       | The XML-out directory is where you place outbound XML documents. The system retrieves documents from the directory, packages them and sends them to your partner.       |

**Note:** For users of the ebXML and RosettaNet protocols there is a document of particular importance. That is the message control document (MCD). An MCD is an XML document that contains a business message payload. Users of the ebXML and RosettaNet protocols will use test MCDs later in the tutorial.

# **Exercise 5. Start Document Tracking Tools**

Use this exercise to start the Server Monitor web page and the Tracker application. You will use these tools to view document trading activity later in the tutorial.

**Note:** At this point the Administrator and Server applications should be running. If not, restart them.

#### Steps

 In Administrator select Tools→Launch Server Monitor to open the Server Monitor page in your web browser (Figure 5-18). Take a few minutes to explore and become familiar with the web site.

The Server application must be running for the Server Monitor page to display.

Figure 5-18 Partial view of Server Monitor Page

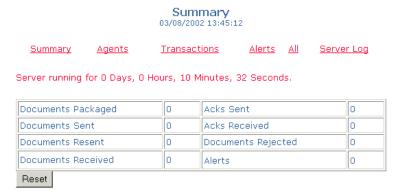

#### 2. Log on to the Tracker application.

If your operating system is Windows, select Start→Programs→BEA WebLogic Integration – Business Connect 8.1→Tracker to open the Login window (Figure 5-19).

If your operating system is UNIX, ensure you have X Windows connectivity to the system where WebLogic Integration – Business Connect is installed. Log in to the account you created during installation. Run the following command to open the Login window (Figure 5-19):

installation\_directory/bin/tracker

Figure 5-19 Login Window

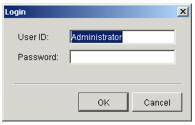

If you logging on for the first time, use the default user ID Administrator and leave the password blank. Click OK to log on.

When you have logged on the Alerts information viewer is displayed (Figure 5-20). Take a few minutes to explore and become familiar with the application.

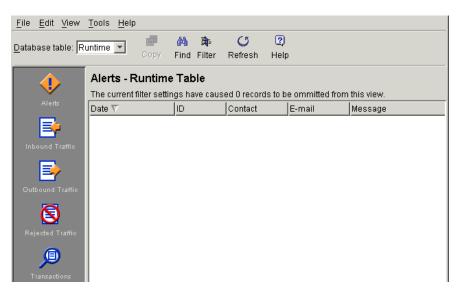

Figure 5-20 Partial view of Alerts Information Viewer in Tracker

3. To verify that you have successfully completed this exercise, check that the Server Monitor page displays in your browser and that the Tracker application is running.

#### **Exercise 6. Trade Documents**

Use this exercise to send a message control document (MCD) from company *sender* to partner *receiver*. Use this exercise only if your protocol is ebXML.

**Note:** If you are coming back to this tutorial after a pause and you closed any WebLogic Integration – Business Connect applications, restart the Administrator, Server and Tracker applications, if necessary. Also, make sure the Server Monitor page is displayed in your web browser.

In this exercise you will configure several test MCDs and place them in the sender's XML-out directory. WebLogic Integration – Business Connect will retrieve the MCD and package and send the payload to the receiver. After receiving the payload, the receiver will send an MDN to the sender that acknowledges receiving the payload.

#### **Steps**

- 1. Locate the test MCD for your protocol in the WebLogic Integration Business Connect directory.
  - For the ebXML protocol, the test MCD is at mcd\ebxml\testmcd. The file is named ebxml.mcd.
- Copy the test MCD to any directory that is handy. For example, you could copy it to a temp directory or some other directory where you keep files. On Windows you could copy it to your desktop.
- 3. Open the copy of the test MCD with a text editor such as Notepad. Locate the sender and receiver elements within the routing information element. The information is near the top of the file.

The following is an example of this data in the ebXML test MCD:

- 4. Delete the text Company1 and type *sender*. Be careful not to change anything else.
- 5. Delete the text Company2 and type receiver. Be careful not to change anything else.
- 6. Save and close the file.
- 7. Make 5 or 10 copies of the test MCD and give each file a unique name. For example, name copies of the ebXML test MCD 1ebxml.mcd, 2ebxml.mcd, 3ebxml.mcd, and so on.
- 8. Place one of the uniquely named test MCDs in the sender's WebLogic Integration Business Connect XML-out directory. The directory is at data\sender\xmlout.
- Use the Server Monitor page or Tracker to observe trading activity. Use refresh to update
  the Tracker display. On Windows you also can monitor trading on the Server Display
  window Transactions tab.
- 10. Try trading some more documents. We recommend that you keep the number of documents small. This makes it easier to monitor trading activity. It also makes it easier to trace and resolve problems. If you have problems trading, see "Tutorial Troubleshooting" on page 5-24.
- 11. Go to "Exercise 7. Delete the Tutorial Profiles" on page 5-23.

### **Exercise 7. Delete the Tutorial Profiles**

Use this exercise to stop WebLogic Integration – Business Connect processes and delete the company and partner profiles that you created for this tutorial. We recommend deleting the profiles because they have no use beyond this tutorial and should be removed.

#### **Steps**

1. Stop the Server application.

If your operating system is Windows, select Start→Programs→BEA WebLogic Integration – Business Connect 8.1→Stop Server.

If your operating system is UNIX, log in to the account you created during the installation process. Run the following command:

installation\_directory/bin/stop\_server

2. Delete the partner profiles sender and receiver.

At the Partner Profiles information viewer in Administrator, select a partner profile and click Delete. Then click Yes in the dialog box that appears to confirm you want to delete the profile.

3. Delete the company profiles sender and receiver.

At the Company Profiles information viewer in Administrator, select a company profile and click Delete. Then click Yes in the dialog box that appears to confirm you want to delete the profile.

- 4. Select File→Exit to close Administrator.
- Select File 

  Clear All Runtime Logs in Tracker to delete the records of the test trading for
  this tutorial. When a dialog box appears asking whether you want to clear runtime logs that
  have not been archived, click Yes.
- 6. Select File→Exit to close Tracker.
- 7. Close your browser.
- 8. Delete the WebLogic Integration Business Connect data directories for sender and receiver. These are data\sender and data\receiver.

### **Tutorial Troubleshooting**

If you are having trouble trading a document while doing the tutorial, the following are some tips for resolving problems.

### **General Guidelines**

- 1. Is the Server application running? Documents cannot trade unless the Server is running.
- 2. Do you have two company profiles named *sender* and *receiver* and two partner profiles named *sender* and *receiver*?
- Have you checked whether you made any mistakes when creating the company profiles for sender and receiver.
- 4. If you changed a company profile, did you export it and re-import it as a partner profile?
- 5. If you re-imported a partner profile and you are trading binary documents, do you set up the updated profile as a trader of binary documents?
- 6. If you are using the Document Generator, did you complete the fields correctly on the Document Generator window? Is the output directory correct?

### ebXML Guidelines

- 1. Did you check the general guidelines first?
- 2. Are you using an MCD as the test document? You must use an MCD as the test document.
- 3. Have you properly set up the names of the sender and receiver in the test MCD?
- 4. Did you place the test MCD in the sender's XML-out directory?
- Have you copied and renamed the test MCD to provide a pool of uniquely named test MCDs? The system will reject a document that is named the same as a previously processed document.

# Index

| A                                                                                                    | 1                                                                                                    |
|----------------------------------------------------------------------------------------------------|----------------------------------------------------------------------------------------------------|
| AIX LVM 3-5                                                                                                    | IBM AIX                                                                                                    |
| application upgrade 4-1                                                                                                    | installation 3-5                                                                                                    |
| automounting on UNIX 3-3                                                                                                    | initialization and termination scripts (UNIX) 3-2                                                                                                    |
| computer requirements for installing on UNIX 1-4 configuration Windows 2000 service 2-6 configure as Windows NT service 2-5 conflicting ports 1-5  D database ports 1-5 database upgrade 4-1 default ports 1-5  E ECEngine.exe for Windows service 2-5 | install as Windows 2000 service 2-6 install as Windows NT service 2-5 installation directory (UNIX) 3-2 installing on UNIX computer requirements 1-4 home directory 3-2 HP-UX 3-4 IBM AIX 3-5 installation directory 3-2 Internet browser requirements 1-5 running the setup program 3-2 software requirements 1-4 Sun Solaris 3-6 installing on Windows 2-1 Internet browser requirements 1-3 operating system requirements 1-2 installing with automounting on UNIX 3-3 interchange command (UNIX) 3-2 |
| H home directory (UNIX) 3-2 HP-UX installation 3-4 kernel parameters 1-5                                                                                                    | kernel parameters in HP-UX 1-5  L license.xml file 1-7 Logical Volume Manager 3-5 LVM 3-5                                                                                                    |

## 0 operating system requirements for installing on Windows 1-2 P Patches for UNIX 1-4 port defaults 1-5 R release notes 1-1 remove Windows service 2-7 RMI port 1-5 S scripts, initialization and termination (UNIX) 3-2 set up Windows 2000 service 2-6 set up Windows NTservice 2-5 setup program running on UNIX 3-2 software requirements for installing on UNIX 1-4 start Windows service 2-6 Sun Solaris installation 3-6 System V scripts 3-2 termination and initialization scripts (UNIX) 3-2 U uninstalling the application 2-8 UNIX automounting 3-3

user license file 1-7

#### W

Windows 2000 service 2-6 Windows NT service 2-5

UNIX patches 1-4 upgrade database 4-1 user account (UNIX) 3-2